## **Getting the maximum number of bars**

Before attaching the script to the chart, open the desired asset, and press the **Home key** on your keyboard. Hold it until the chart stops moving.

This will force MetaTrader to load the maximum number of bars available.

*\*Tip: If you install the platform for the first time, you will meet the 65k limitation for the bars.*

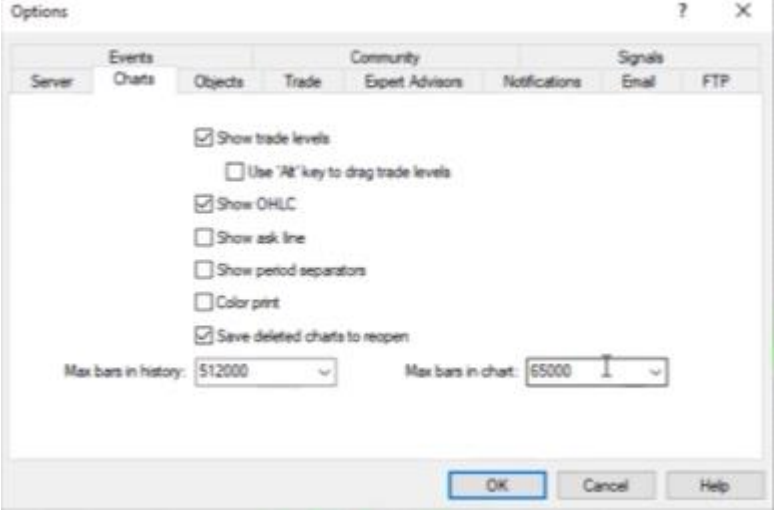

Go to *Tools – Options – Charts:*

Change the **Max bars in history** & **Max bars in chart** to 9999999999999, and press OK.

Press the Home key one more time to load the bars beyond that 65k.

If you repeat that process every month, for example, you will need to go quickly over the assets and the time frames you trade, and press the Home key to load the most recent Historical data.

## **How to export the Historical data?**

This script will help you export the Historical data from your broker.

You will need to download the script from this lecture if you want to generate strategies by yourself.

Download it for MT4 or MT5 (depends which platform you use).

## Go to **File** -> **Open Data Folder** -> **MQL4** -> **Scripts**

Paste the downloaded script in and close the folder.

After that, go to the navigator and Right-click on Scripts. Click on **Refresh**. This will compile the Script.

*After that, drag the script over the chart, and you will see a small menu:*

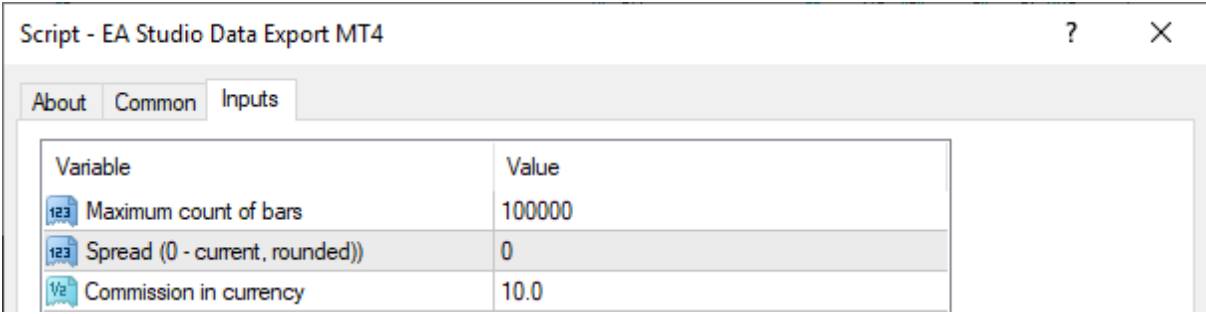

You can select how many Maximum count of bars to export, the spread value for the asset, and the commission from the broker. The commission is for 1 trading lot.

For the spread, if you leave it to Zero, it will automatically round the value on the first higher rounded number.

For example, if your spread is 7 points, and you leave it to Zero, the script will export the Historical data with spread=10 points (1 pip).

The exported files are available in the following location:

## **File** -> **Open Data Folder** -> **MQL4** -> **Files**

*Petko & Forex Academy team,*